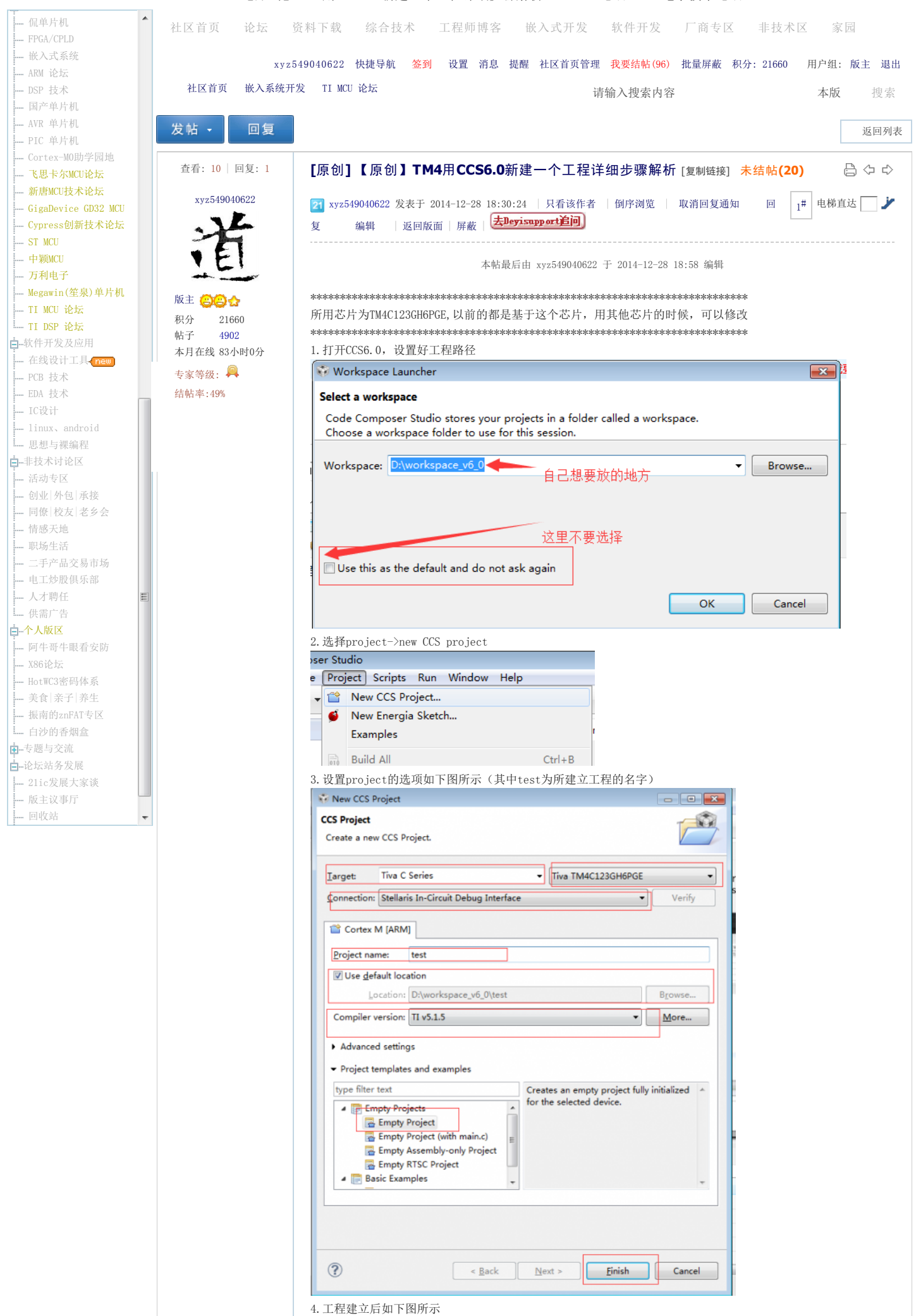

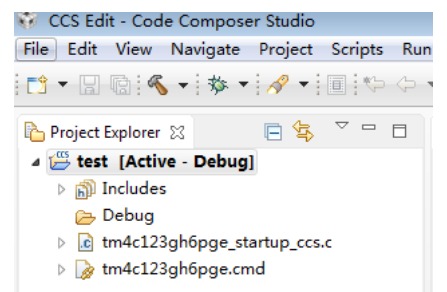

5.接下来在我们的工程中,需要包含许多TIVA库文件中的.c和.h文件,.c文件需要直接添加进去,.h文件需要设 置编译和链接的路径,需要让编译器找到这些头文件,这里我们需要下载官方给的TIVAWARE包,并解压

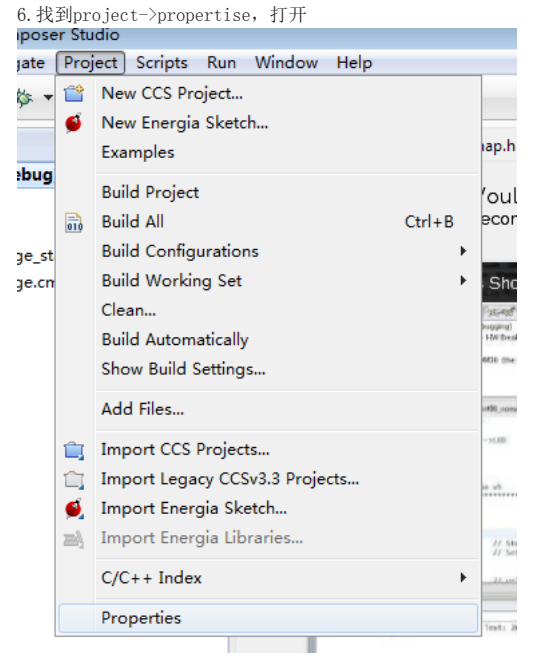

7.找的Resource->Linked Resource,选择new,新建一个链接的路径,指向TIVAWARE的文件夹下,并取名为 TIVAWARE\_INLTOOL.

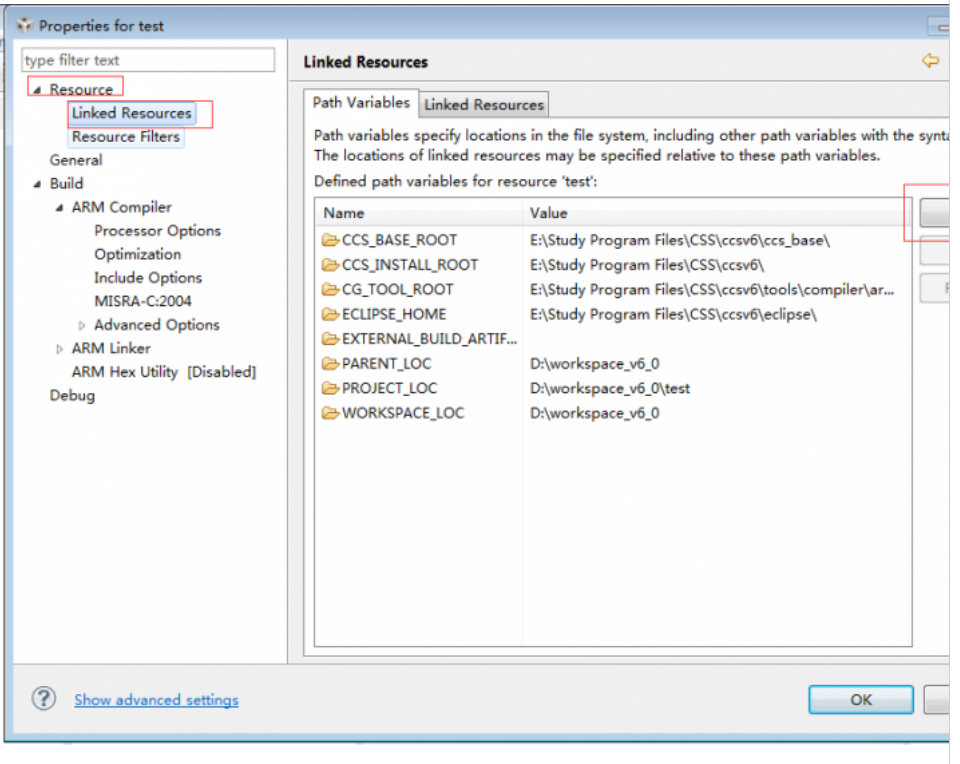

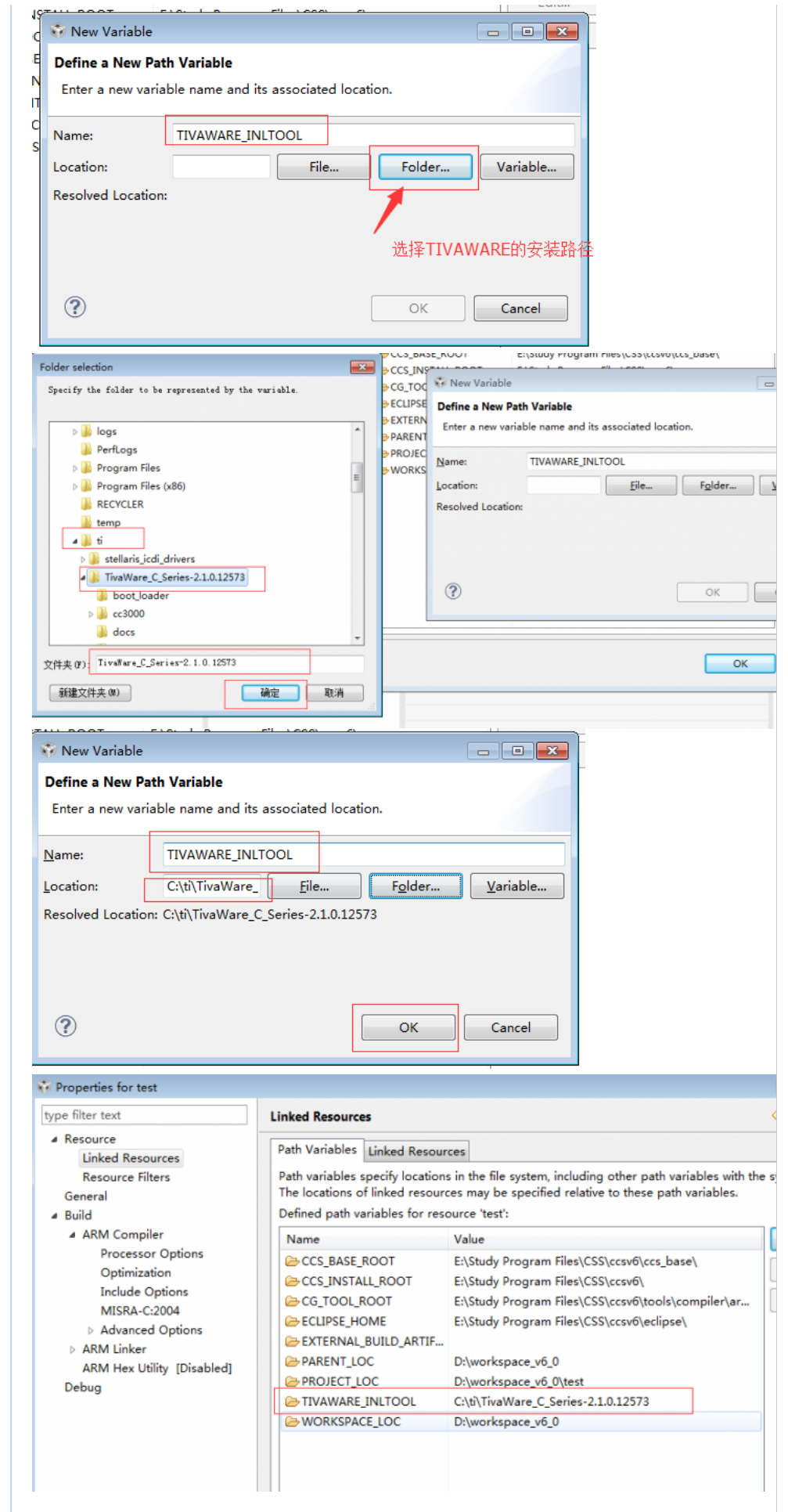

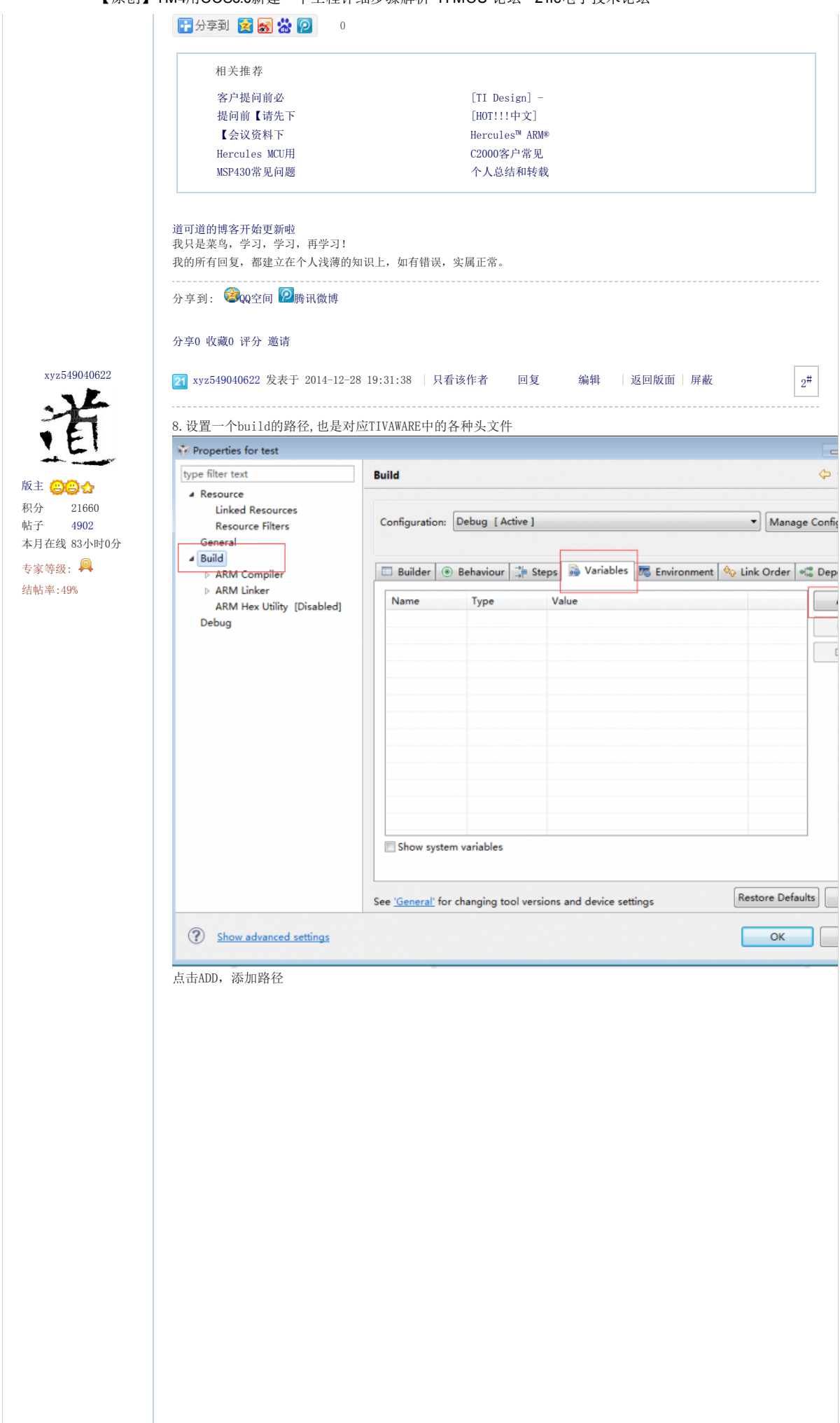

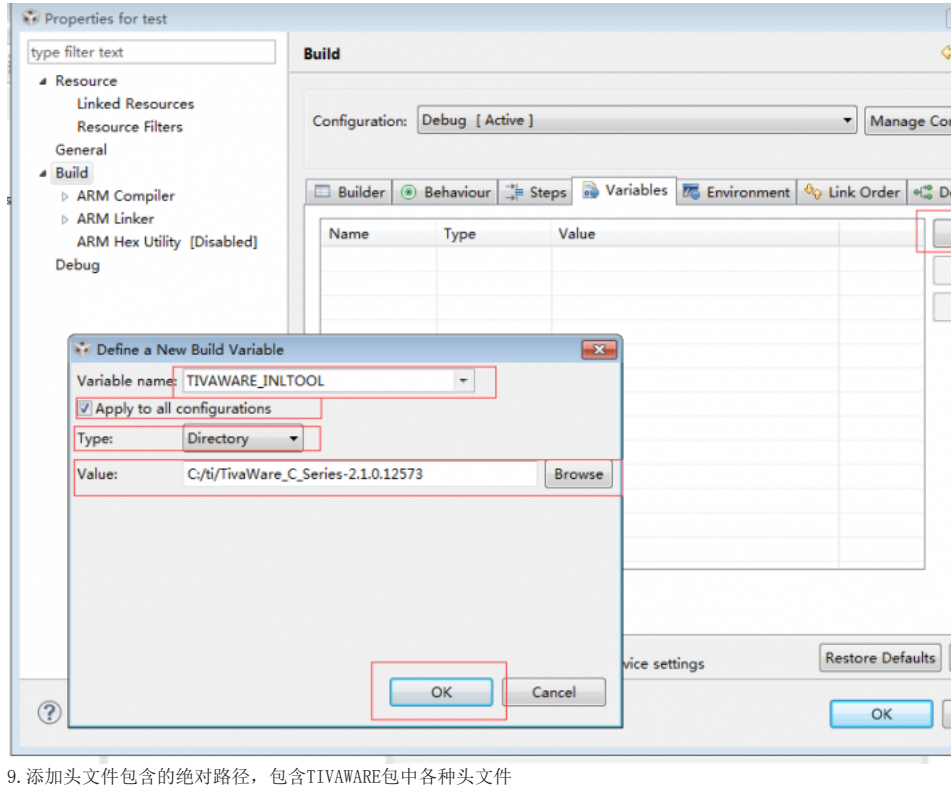

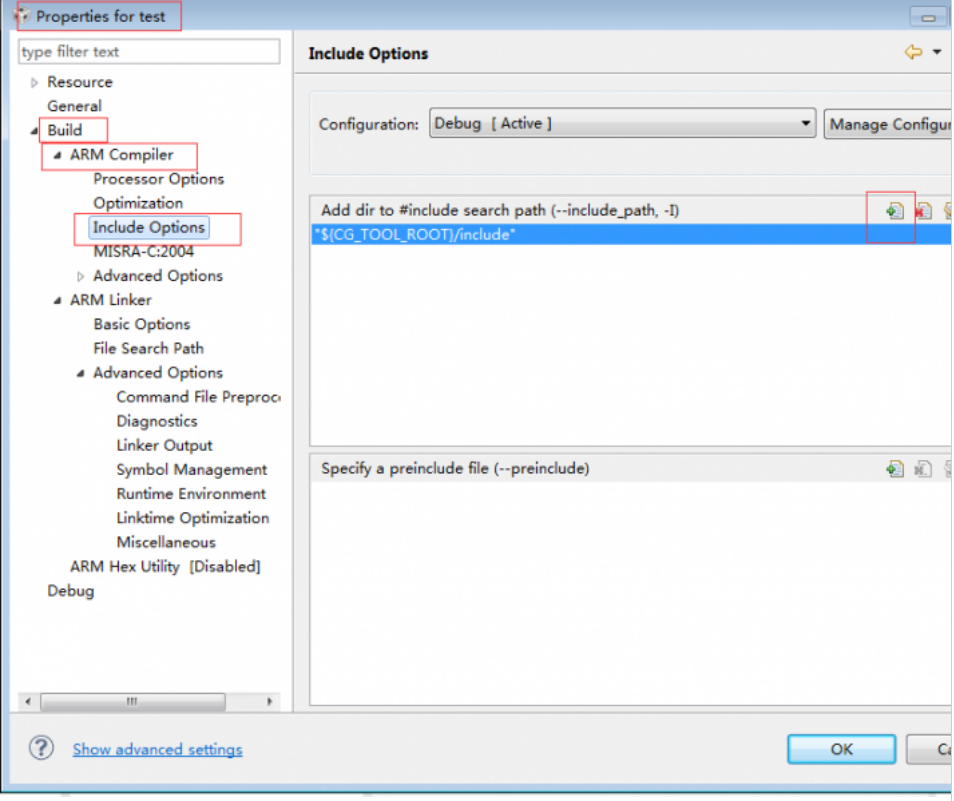

假如下列字符\${TIVAWARE\_INLTOOL},这个意思就是绝对的头文件路径,TIVAWARE\_INLTOOL是前面建立的link和 build路径

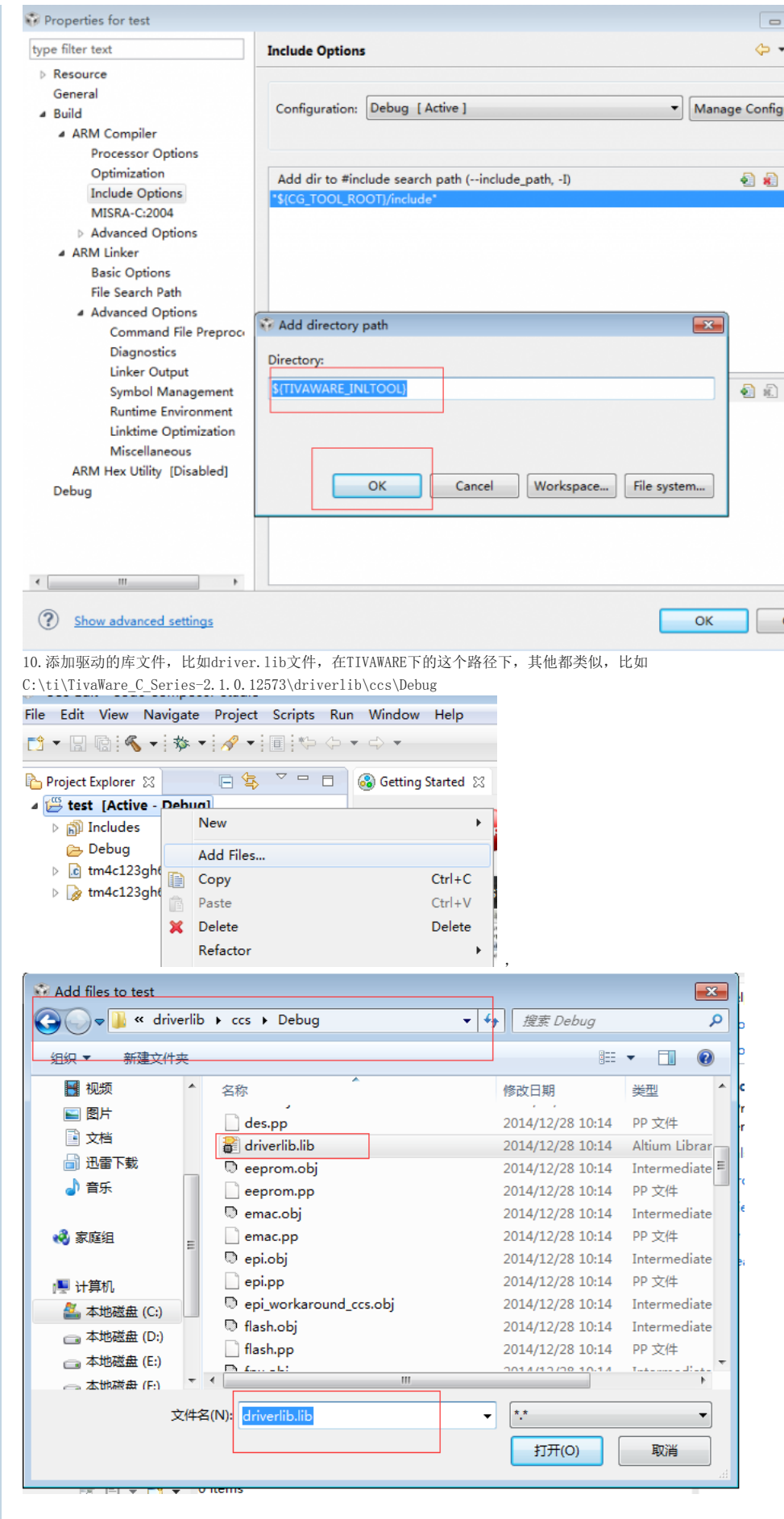

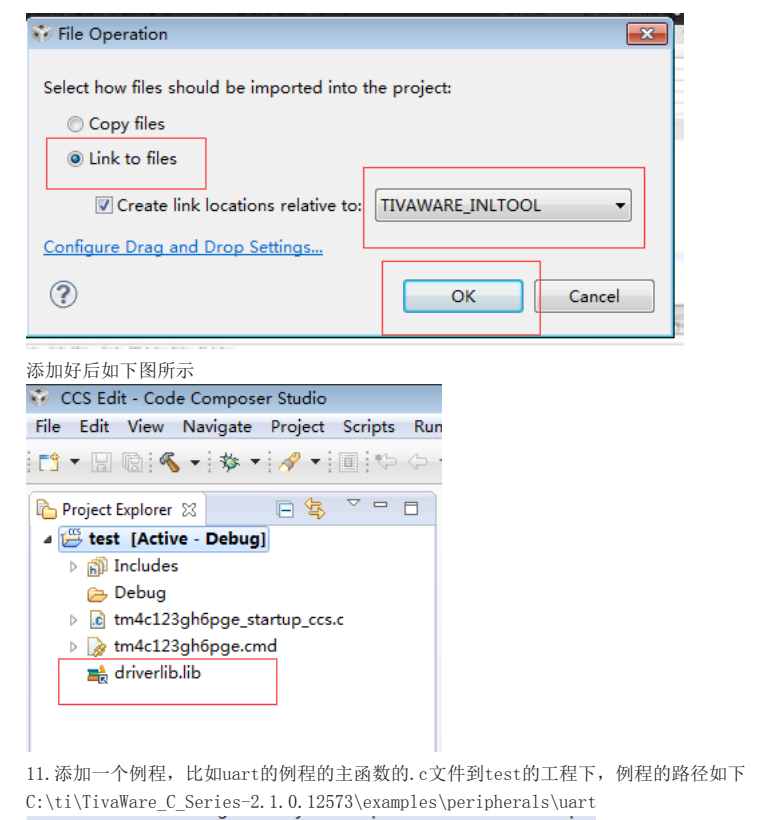

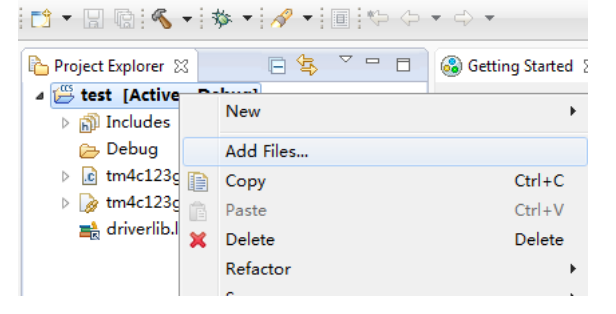

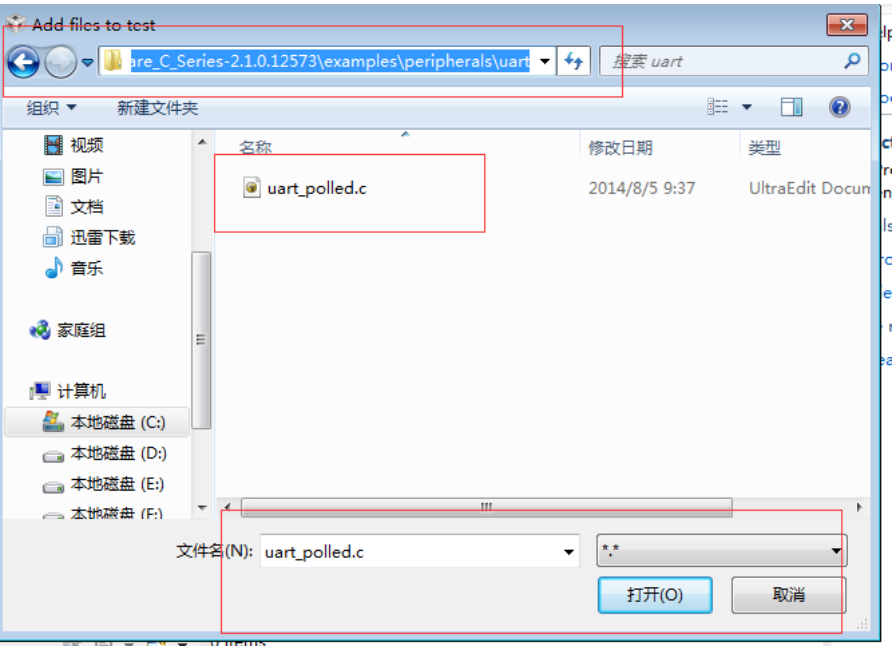

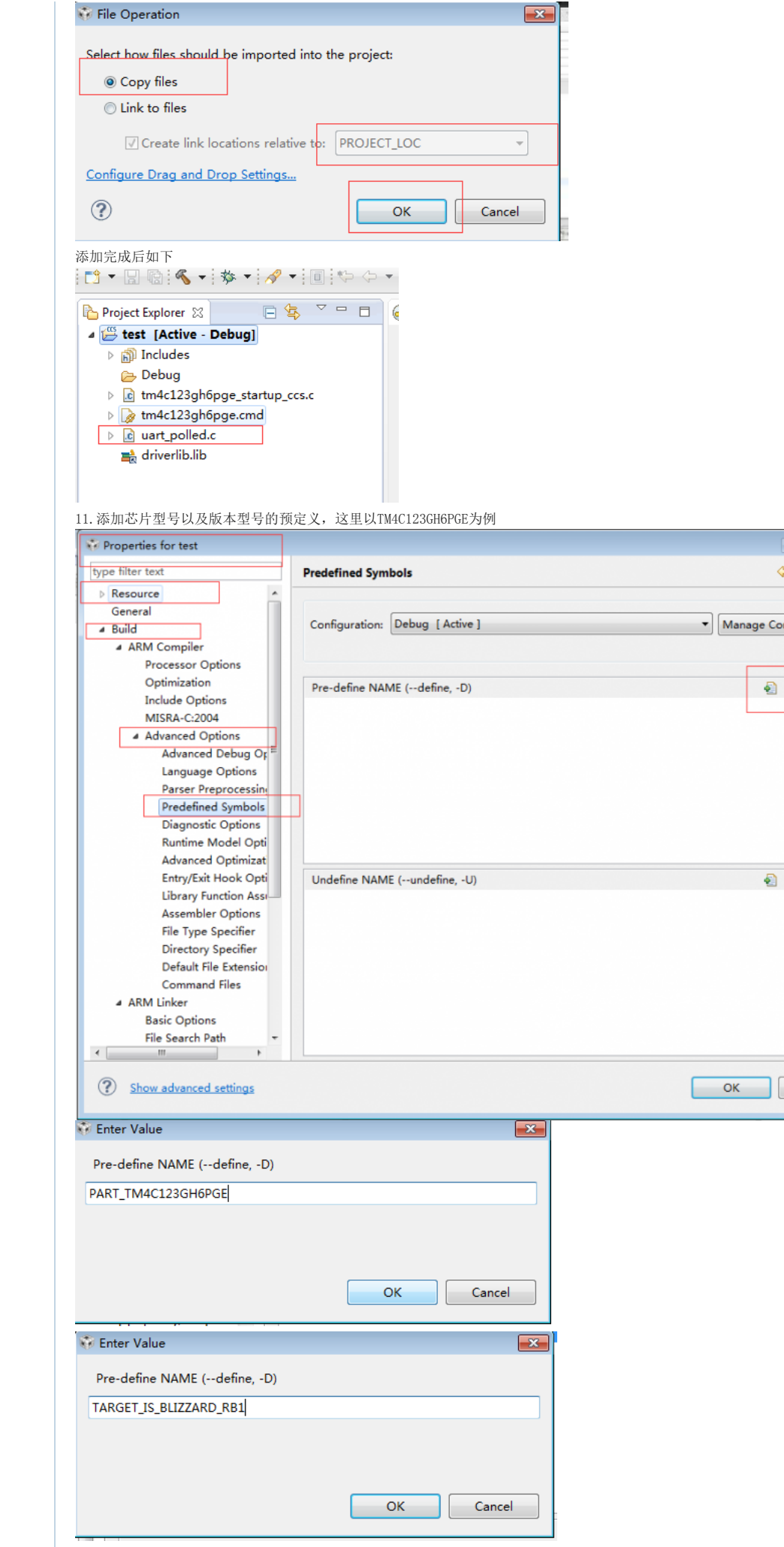

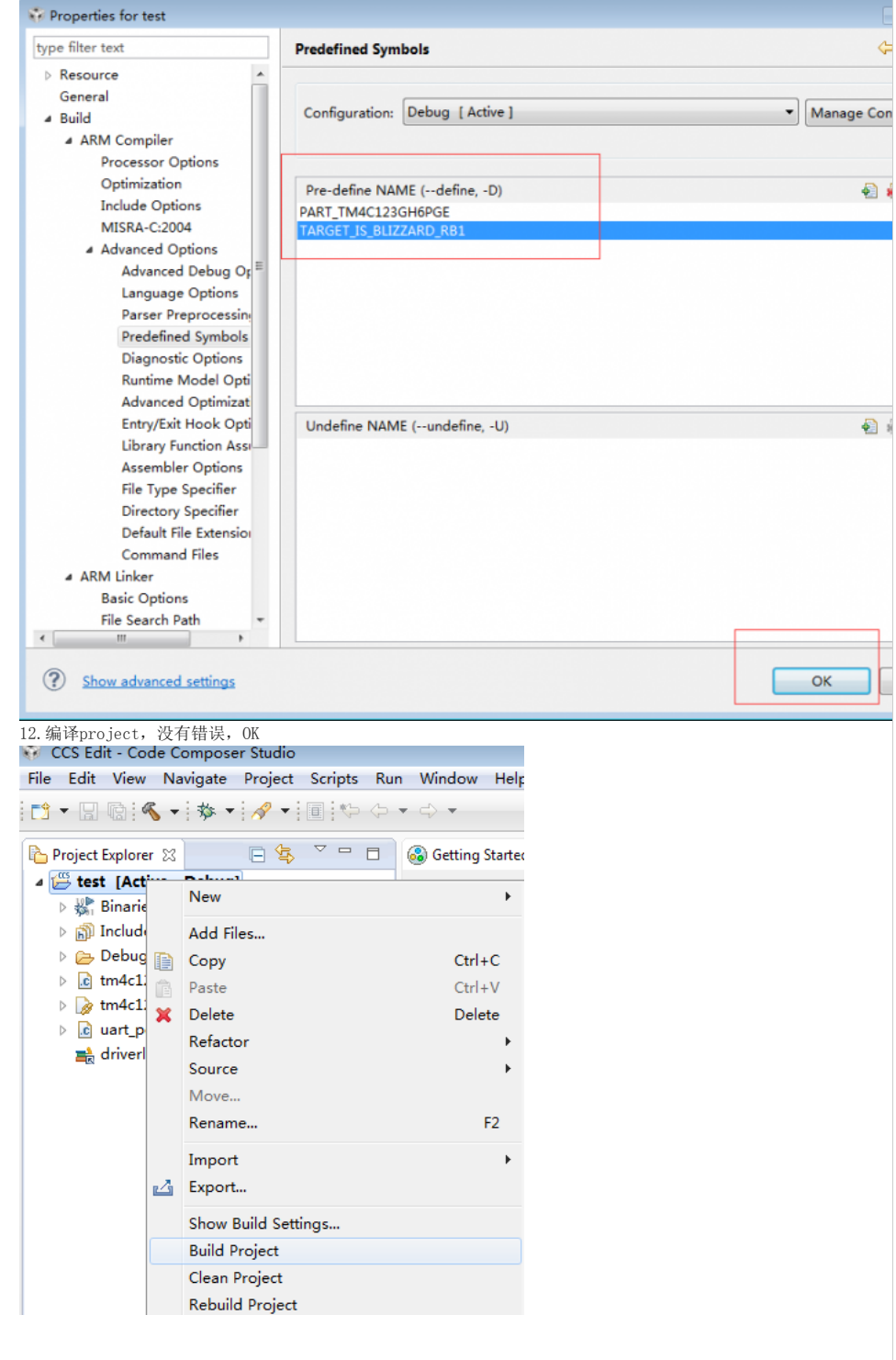

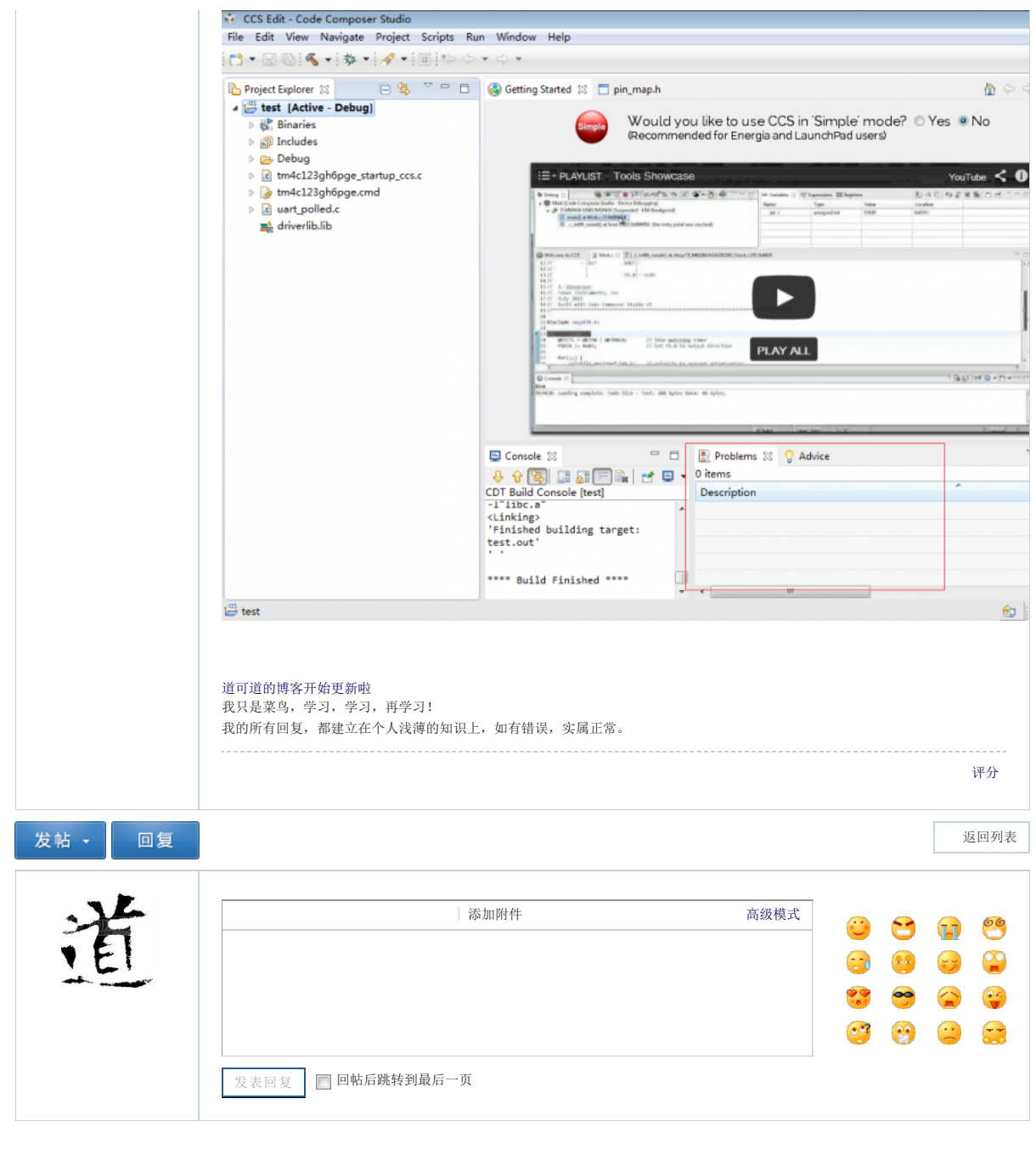

客户服务热线:010-59705655 21ic不良信息举报(24小时):018701580496 举报邮箱:info@21ic.com ICP许可证号:京ICP证070360号 21IC中国电子网 2000-2014 版权所有

[21ic官方淘宝店](http://shop108678123.taobao.com/?qq-pf-to=pcqq.c2c) 扫一扫,关注21ic

 $\bullet$  21i电子网 $\mathbf{V}$ **6** 21ic活动速报